## **PCOTC ONLINE REGISTRATION VIA A MOBILE DEVICE**

- (1) Confirm there are no messages at the top of our registration page regarding registration site issues:<https://www.pcotc.org/registration>
- (2) Log into the registration site here:<https://pcotc.asapconnected.com/>This will take you to your account page. We can see that the sample account below consists of 2 dogs: "volunteer dog test" & "dog 2 test" – labeled in blue.
	- "Volunteer dog test" is a volunteer member. "Dog 2 test" is not a member.

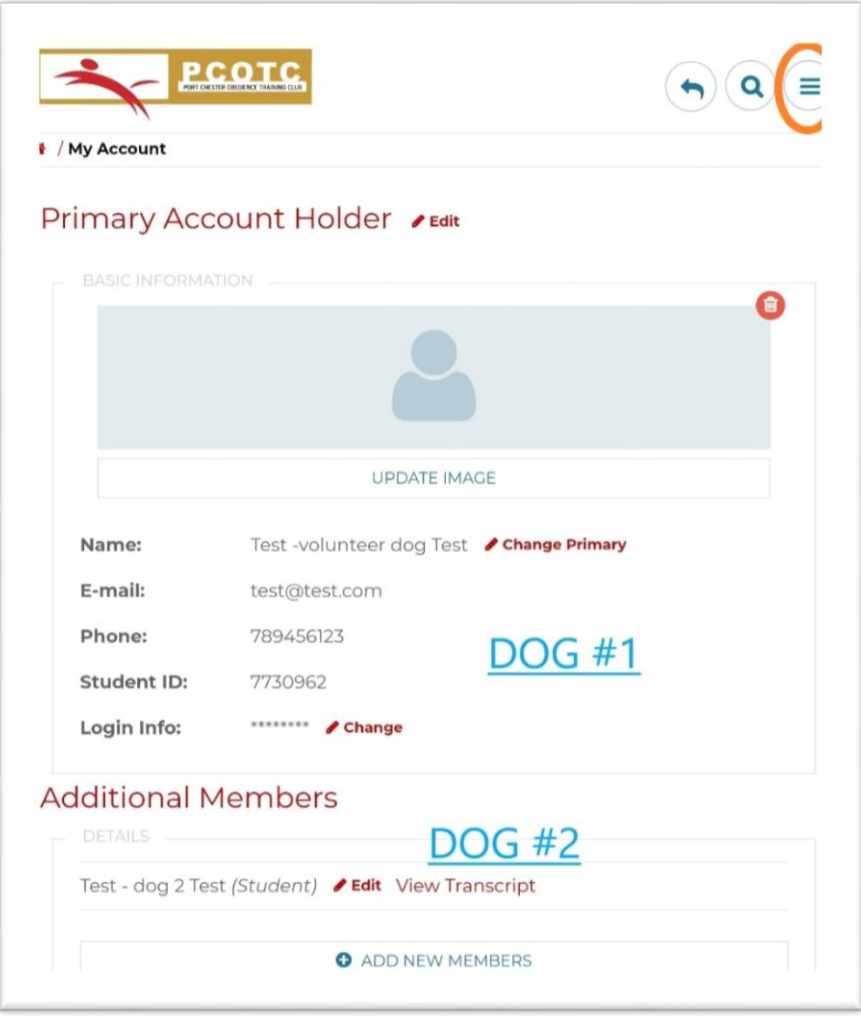

(3) Click on the graphic of 3 blue lines in the upper right hand corner – circled in orange in the image above. This will display the drop down screen pictured below. Click "ALL CLASSES."

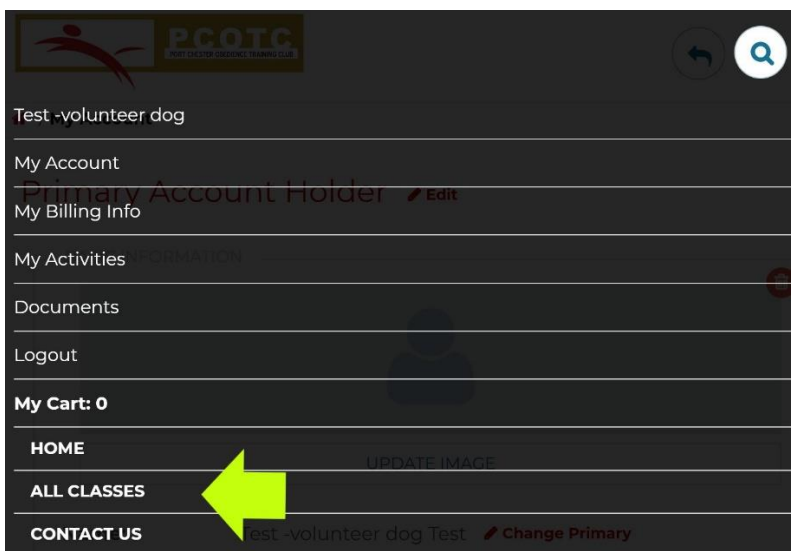

(4) Find your class name from the list of classes (left image below) & click on it:

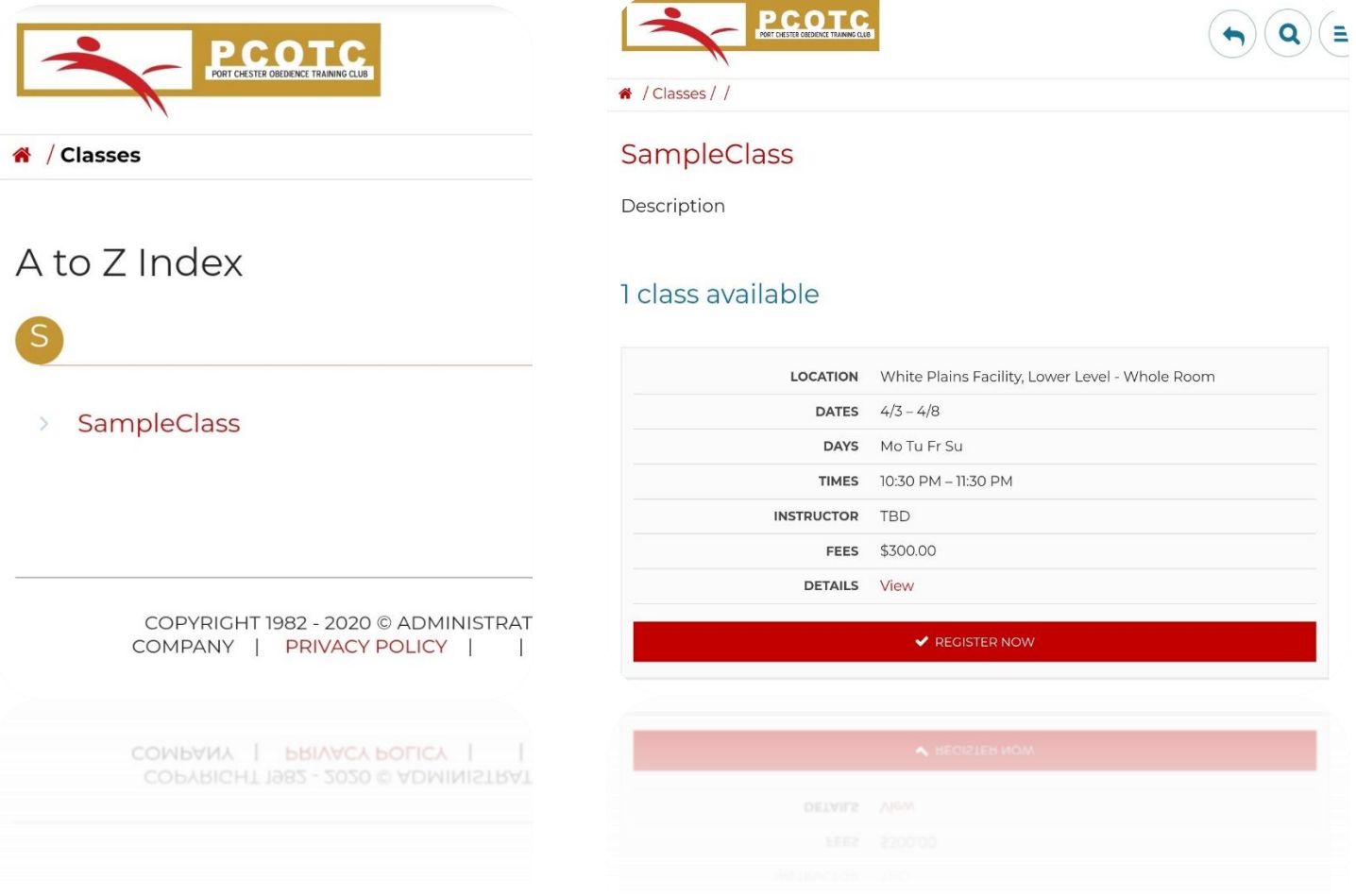

- (5) Click "register now" in the red box on the image above on the right. Please note that only one fee is listed – the fee for a member of the general public. Volunteer member fees are not listed on this page.
- (6) Once you click "register now" you will see the pop up box below. The pop up box will reflect the volunteer member rate if you are a volunteer member.

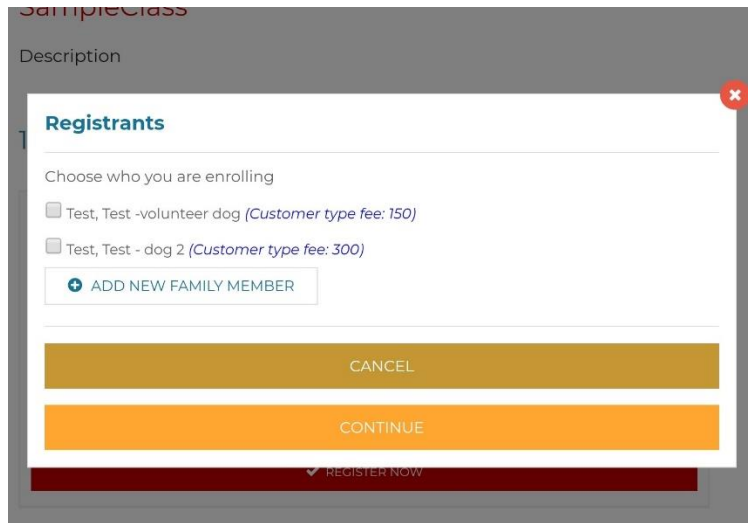

(7) Select the dog(s) you wish to register for the class, hit continue, and either proceed to your shopping cart or return to the "all classes" page to add another class to your shopping cart.

ENJOY YOUR CLASSES!